# EUROCAT Data Management Software *Data configuration*

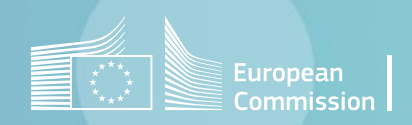

# Introduction (1/2)

- DMS allows to declare custom anomaly groups, which will be included in the automated reports. This can be useful for regular reporting on specific groups of ICD codes. [Section 1](#page-4-0) describes how to use the functionnality *Home>Data configuration>Extra anomalies*.
- With the *Home>Data configuration>Extra variables*, it is possible to define custom variables for individual cases. The function is described in [section 2.](#page-7-0)
- User-defined selection criteria (i.e. filters) are managed through *Home>Data configuration>Selection Criteria* ([section 3\)](#page-10-0).

# Introduction (2/2)

- DMS allows to create user-defined centres, which can be useful if you want to analyse separately and compare different zones in your registry. The *Home>Data configuration>Add centres* is explained in [section 4](#page-12-0).
- After any change in the definition of the anomaly subgroups (centrally or locally) or the derived variables (centrally), it is necessary to recalculate the derived variables, to account for the latest update. The *Home>Data configuration>Recalculate derived variables* is presented in [section 5](#page-14-0). This operation also recalculates errors and potential duplicates.
- Finally, it is possible to delete a centre or even delete all data in the database. [Section 6](#page-18-0) is about these deletions. Caution!!!! These actions are irreversible.

## <span id="page-3-0"></span>Table of contents

- 1. Add, delete or edit [custom anomaly](#page-4-0) groups
- 2. Add, delete or edit [custom variables for individual](#page-7-0) cases
- 3. Delete or edit [selection](#page-10-0) criteria
- 4. Declare [a new centre](#page-12-0)
- 5. [Recalculate](#page-14-0) the derived variables
- 6. Delete [a centre or all data](#page-18-0)

# <span id="page-4-0"></span>1. Add, delete or edit custom anomaly groups

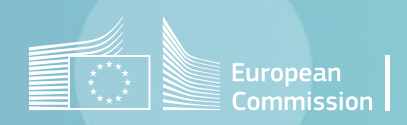

## Extra anomalies

#### *Add a new custom anomaly group*

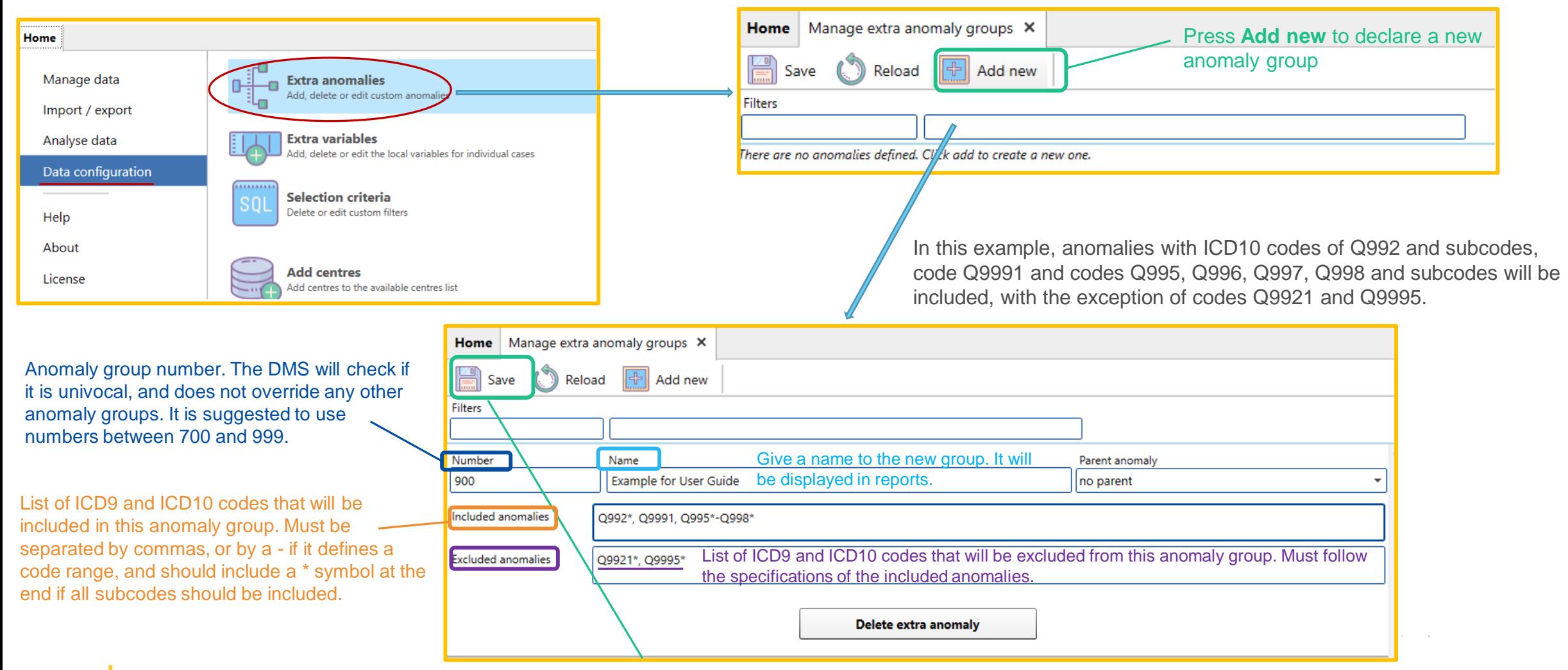

Press **Save** once the definition is complete to keep the new group in memory.

*After creating new groups, run [recalculate the derived variables,](#page-14-0) so that the new variables are calculated for all cases in the database*

## *Data configuration in DMS*

#### [Back to the table of contents](#page-3-0)

## Extra anomalies

### *Edit or delete a custom anomaly group*

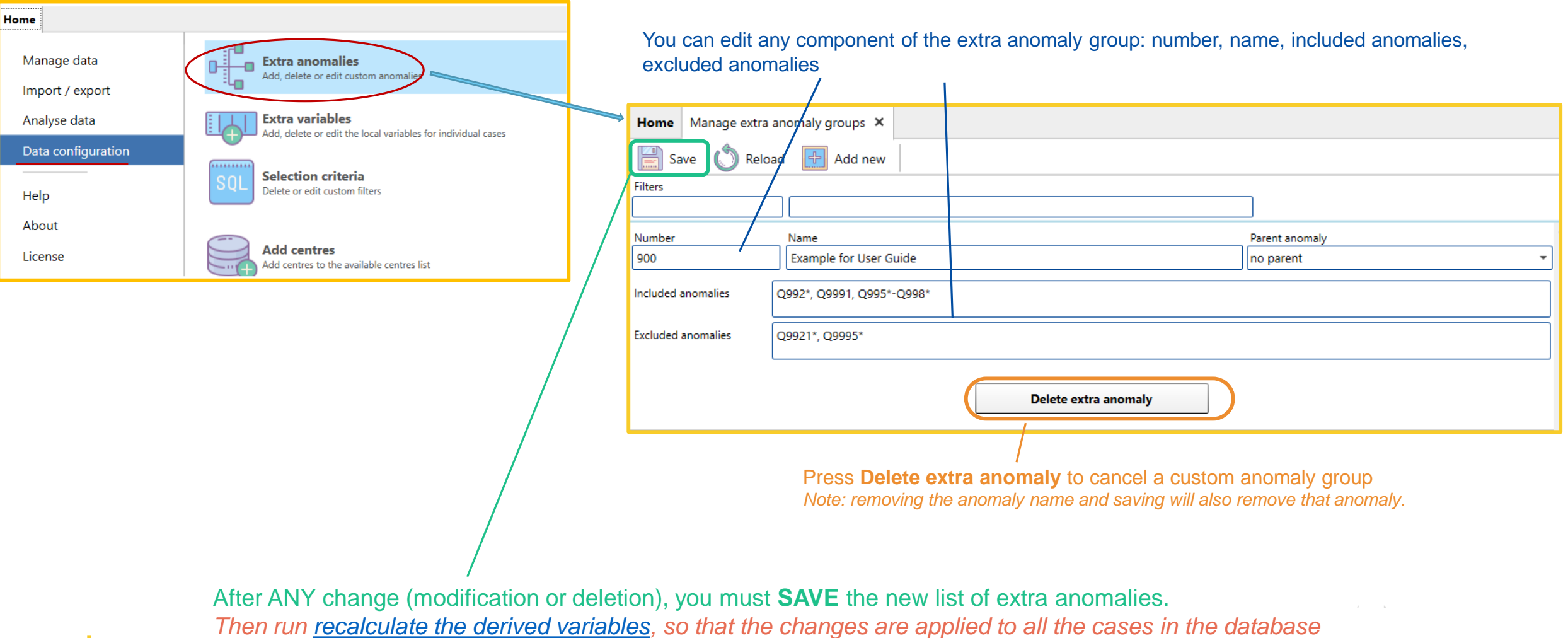

# <span id="page-7-0"></span>2. Add, delete or edit custom variables for individual cases

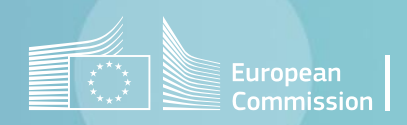

*Data configuration in DMS*

[Back to the table of contents](#page-3-0)

## Extra variables for individual cases

### *Add a new custom variable*

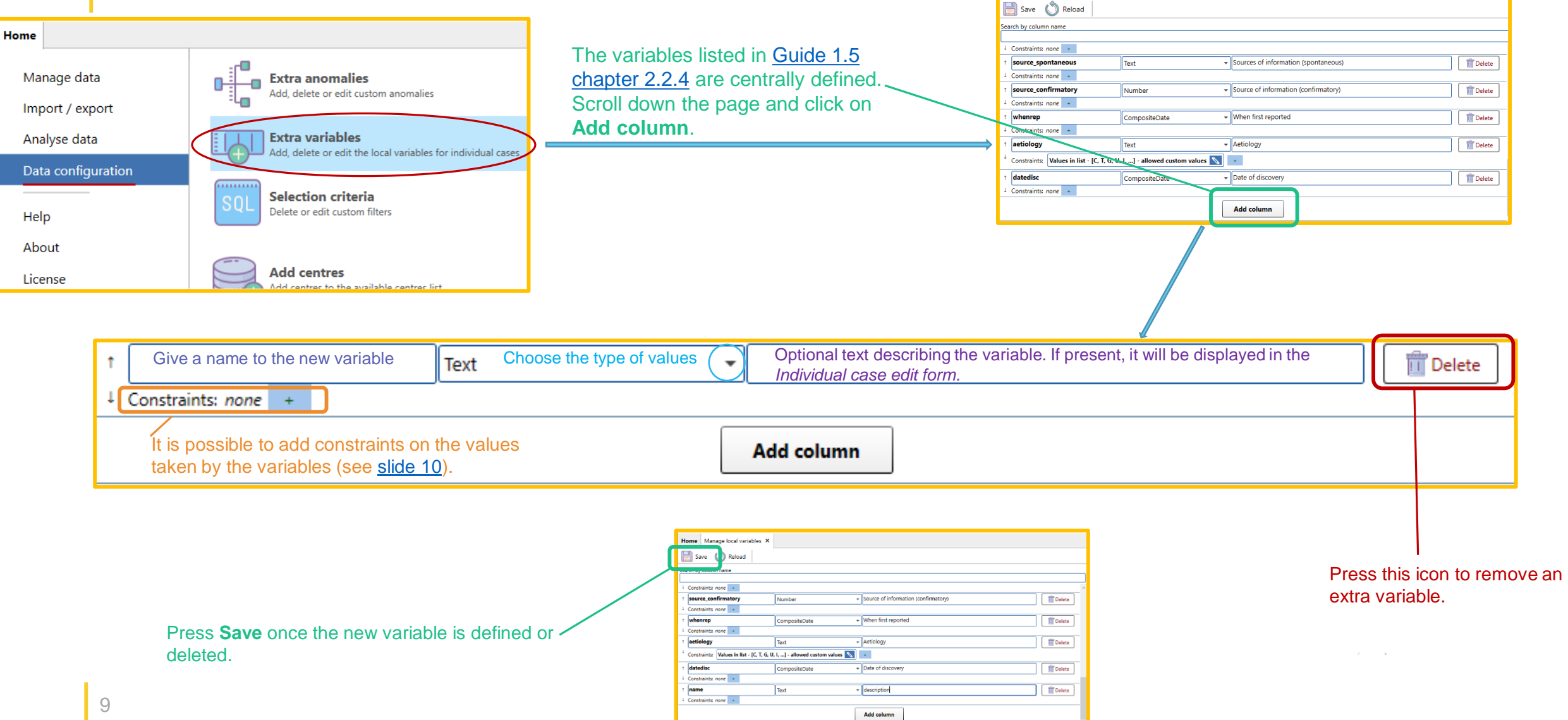

Home | Manage local variables X

[Back to the table of contents](#page-3-0)

## <span id="page-9-0"></span>Extra variables for individual cases

#### *Manage constraints*

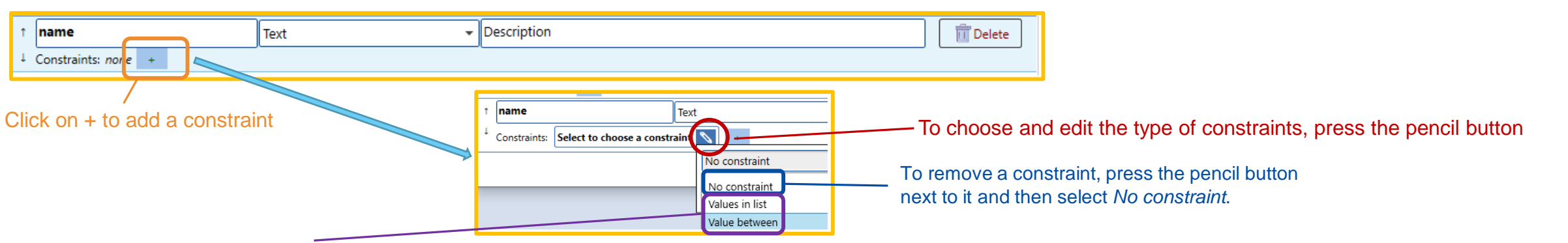

There are 2 types of constraints:

#### **1. Values in list**: the value is matched against a list of possible values

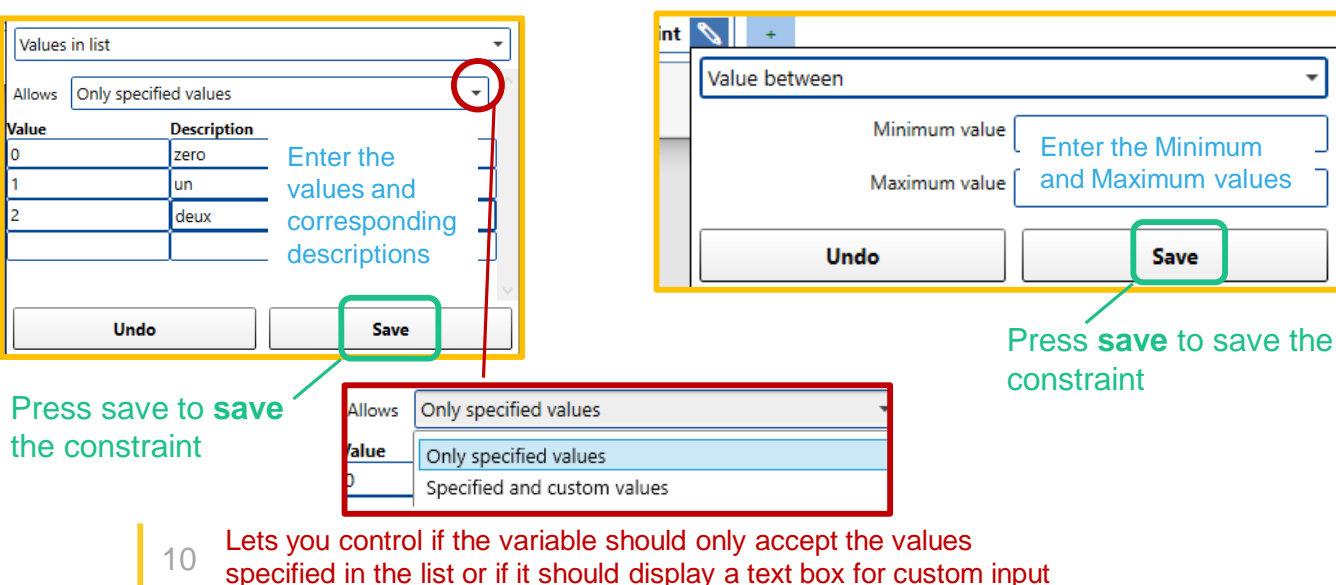

**2. Value between**: the value is matched to be between a *Minimum value* and a *Maximum value*

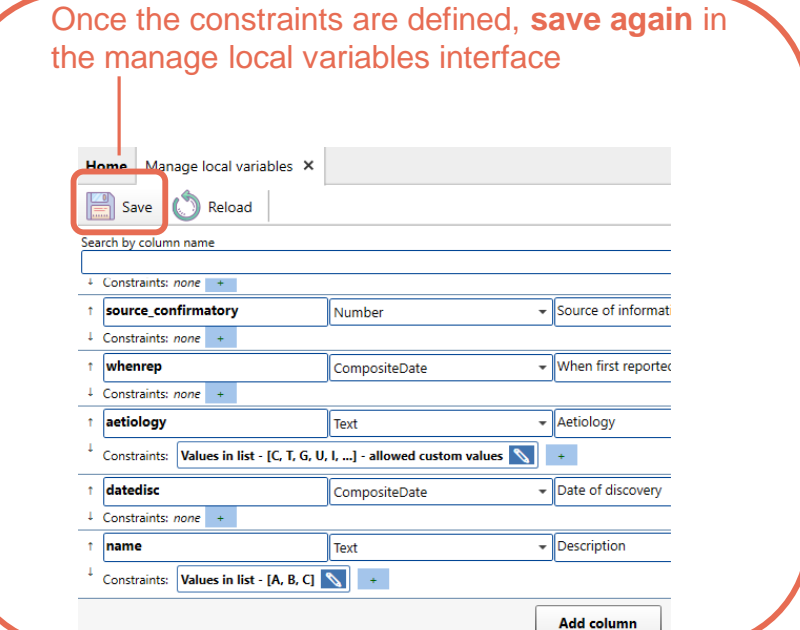

# <span id="page-10-0"></span>3. Delete or edit selection criteria

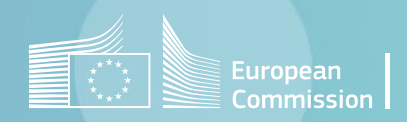

## Manage stored filters

*Delete or edit selection criteria*

12

DMS allows to save the selection criteria (filters) so that they are recalled easily. The *Home>Data configuration>Selection criteria* allows to manage the filters after they have been created (e.g. while exporting data, creating a report, etc…)

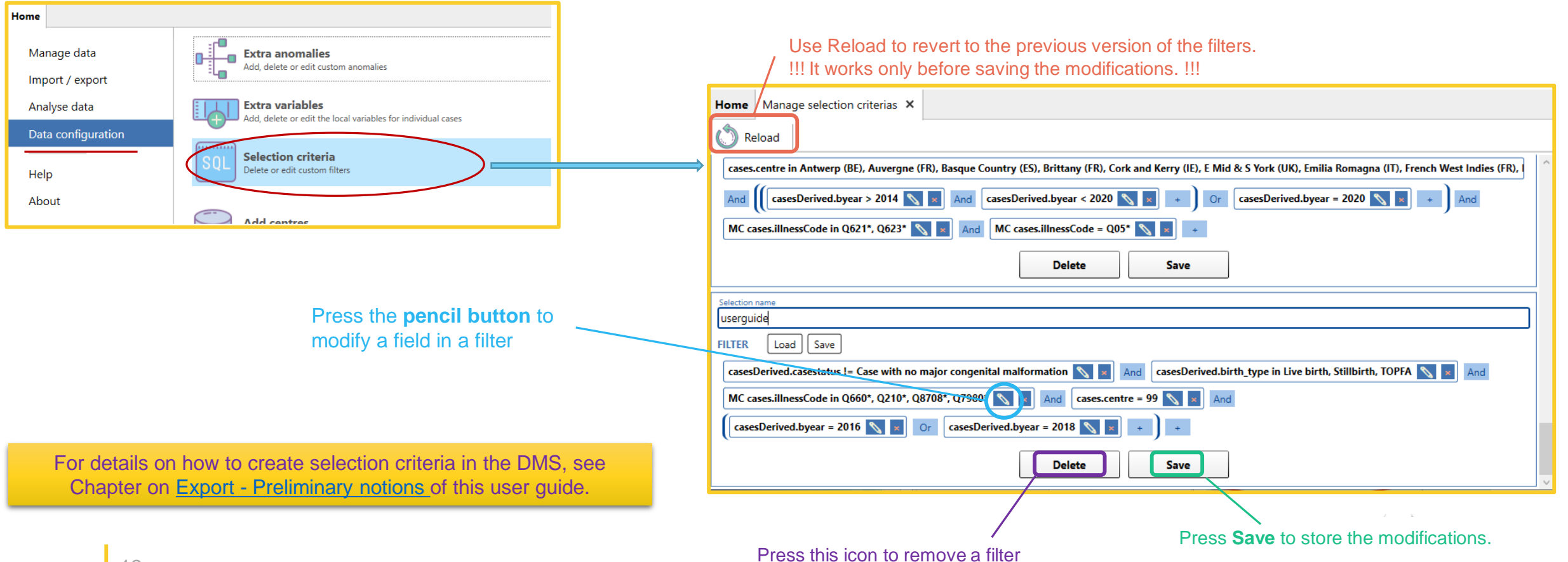

# <span id="page-12-0"></span>4. Define a new centre

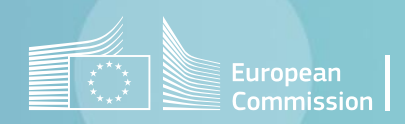

## Add a centre for analysis

*Select an available centre or create a new centre*

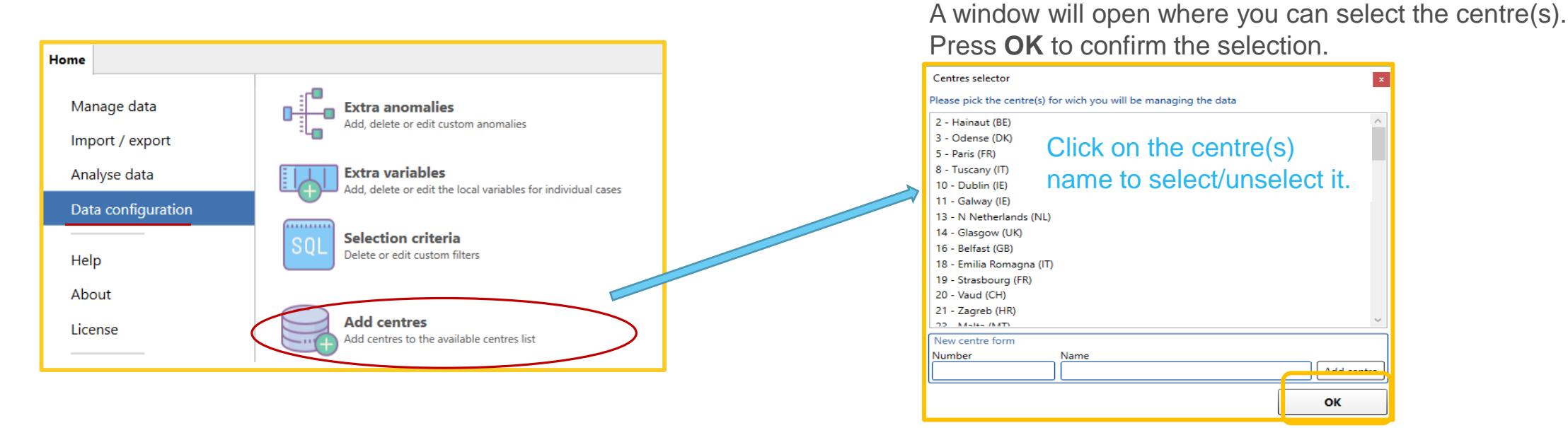

If a centre is not present in the list, you can simply add it by compiling the *New centre form.* It is advised to choose a 4-digit number to avoid confusion with existing centre numbers. Press **Add centre** then **OK.**

> New centre form Number Name 1234 Test centre 1234 Add centre

The software will add the selected centres to the database and they will be available for data management

Note: Unselecting a centre that has already been added to the database will not remove it. To remove a centre, see [this page](#page-19-0)

# <span id="page-14-0"></span>5. Recalculate the derived variables

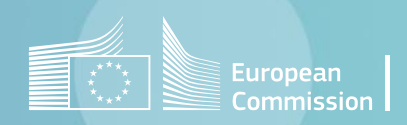

## Recalculate derived variables *Definition*

#### **DERIVED VARIABLES:**

Variables calculated by the software from the **EUROCAT variables** collected at local registry level for each individual case.

Those variables are:

- Derived variables (see [Guide 1.5 chapter](https://eu-rd-platform.jrc.ec.europa.eu/system/files/public/eurocat/Guide_1.5_Chapter_2.2.3.pdf) 2.2.3)
- Anomaly subgroups (see [Guide 1.5 chapter](https://eu-rd-platform.jrc.ec.europa.eu/system/files/public/eurocat/Guide_1.5_Chapter_3.3.pdf) 3.3)
- Validation errors (see [Guide 1.5 chapter](https://eu-rd-platform.jrc.ec.europa.eu/system/files/public/eurocat/Guide_1.5_Chapter_2.5.pdf) 2.5)
- Duplicate status.

[Back to the table of contents](#page-3-0)

# Recalculate derived variables

*For all individual cases, recalculate derived variables, anomaly subgroups…*

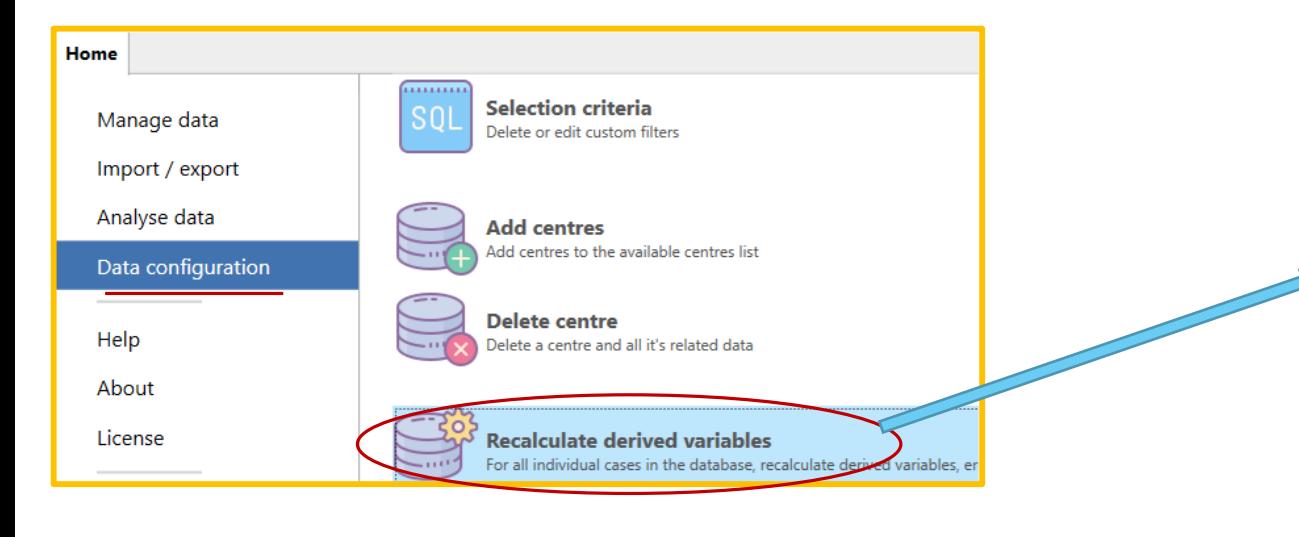

A window will open allowing you to recalculate all the derived variables generated by the software. Select the centres and Press **recalculate** to start the calculation.

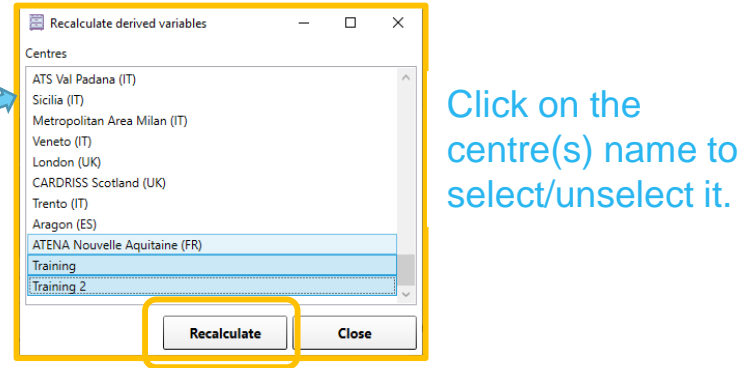

The software will show you the progress of the operation, by putting tick marks next to recalculated centres.

Press **Close** when all centres have been recalculated.

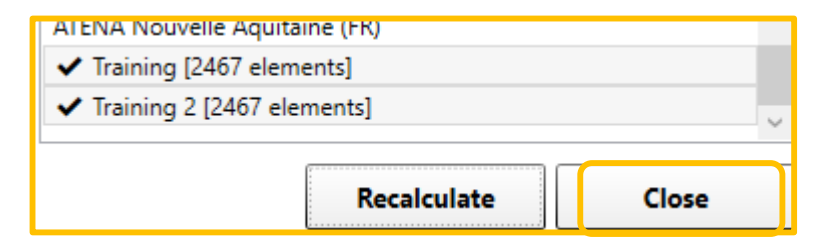

# Recalculate derived variables

*Possible error*

It might happen that the derived variables are not calculated correctly during an import or the "recalculation process".

At next opening, the software will show the following message in its interface:

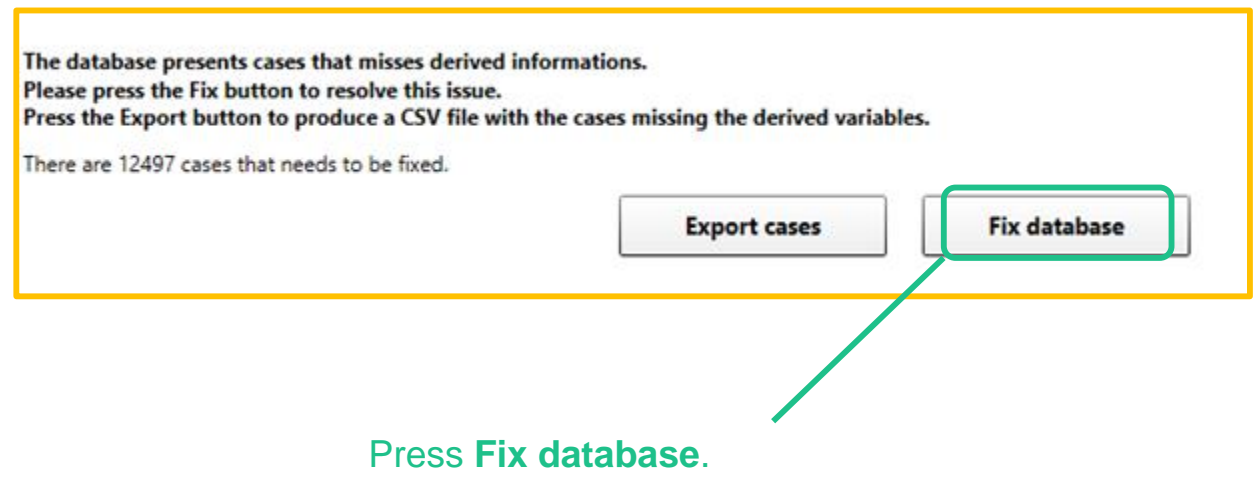

This will recalculate the derived variables and the issue will be solved.

# <span id="page-18-0"></span>6. Delete a centre or all data

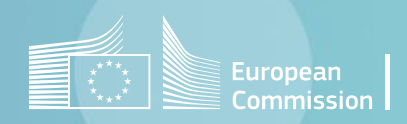

## <span id="page-19-0"></span>Delete centre

#### *Delete a centre and all its related data*

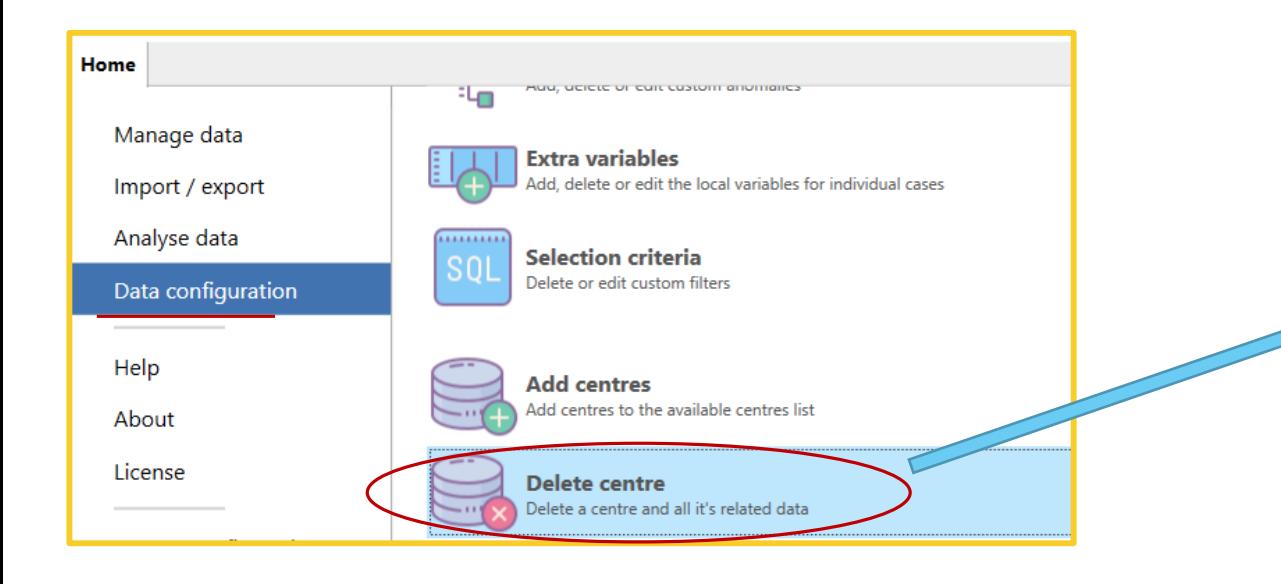

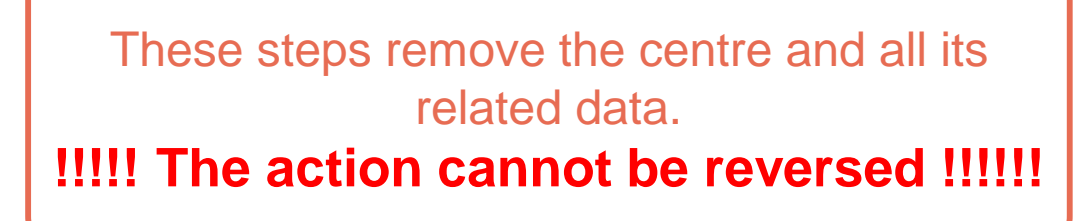

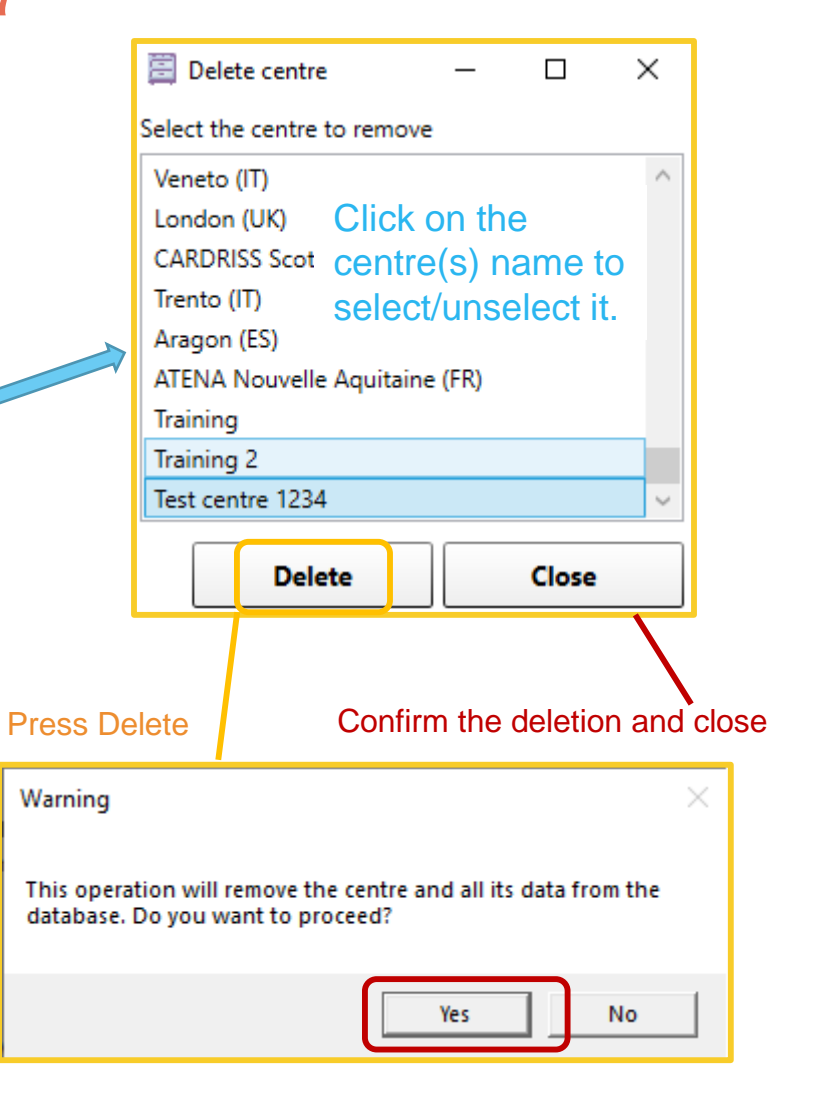

## Delete all data

*Delete all individual cases, denominators, aggregate data in the database*

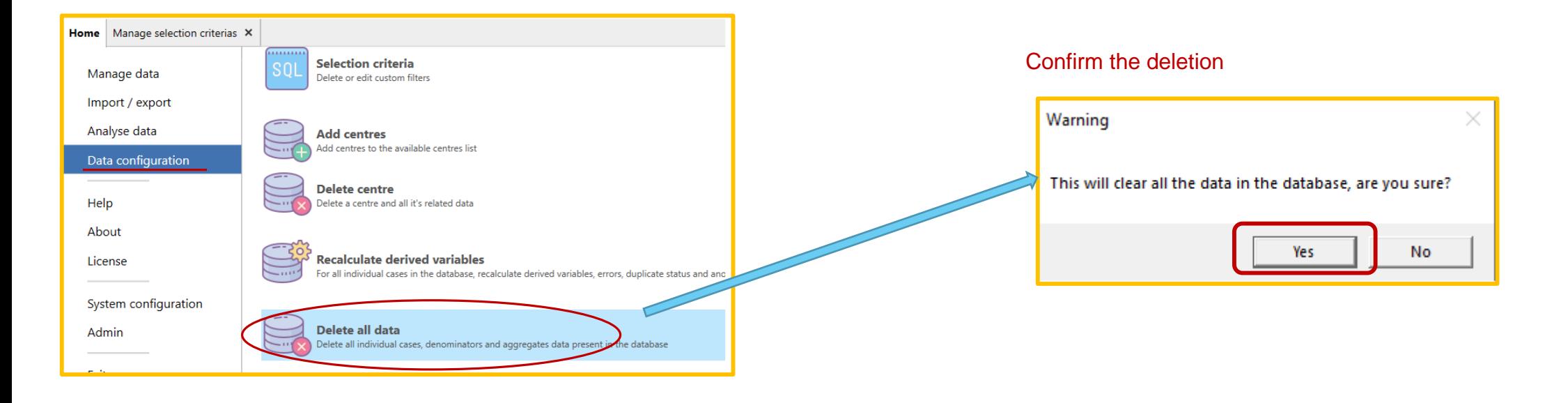

These steps remove all the data in the database.

#### **!!!!! The action cannot be reversed !!!!!!**

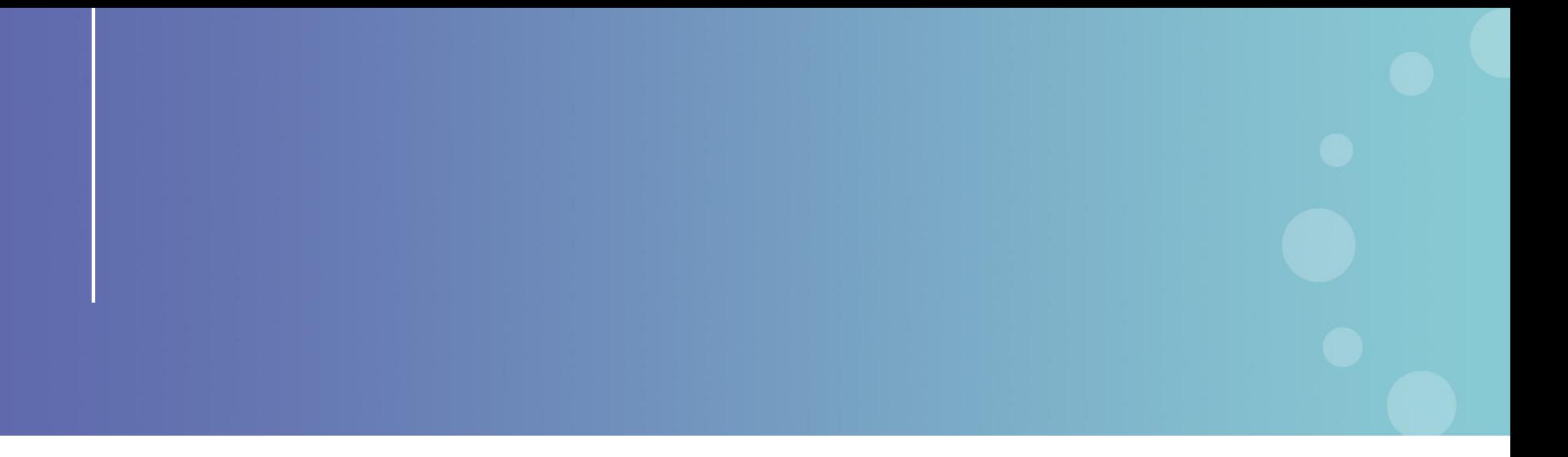

This presentation has been prepared for internal purposes. The information and views expressed in it do not necessarily reflect an official position of the European Commission or of the European Union.

Except otherwise noted, © European Union (2023). All Rights Reserved

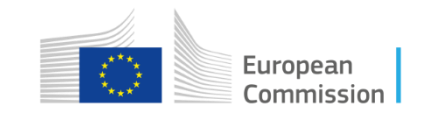